Une fois que vous êtes identifié sur l'ENT. Sur le bandeau de gauche cliquer sur « messagerie » [1] puis sur le bouton bleu en haut à droite « rédiger un message » [2]

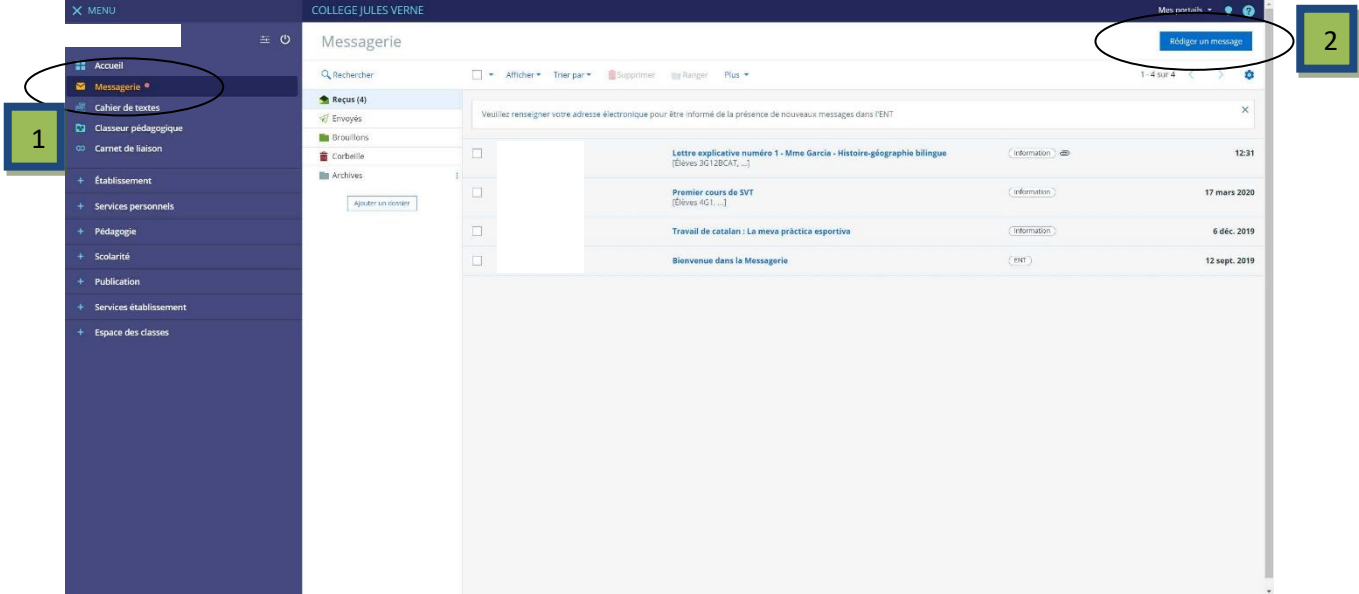

La fenêtre « rédiger un message » s'ouvre. Pour choisir le (ou les) destinataire(s), vous disposez d'un assistant destinataire [3] dans lequel vous trouverez les élèves et les enseignants de la classe dans une liste de contacts [4]. Il suffit ensuite de cocher l'enseignant ou l'élève que vous souhaitez contacter.

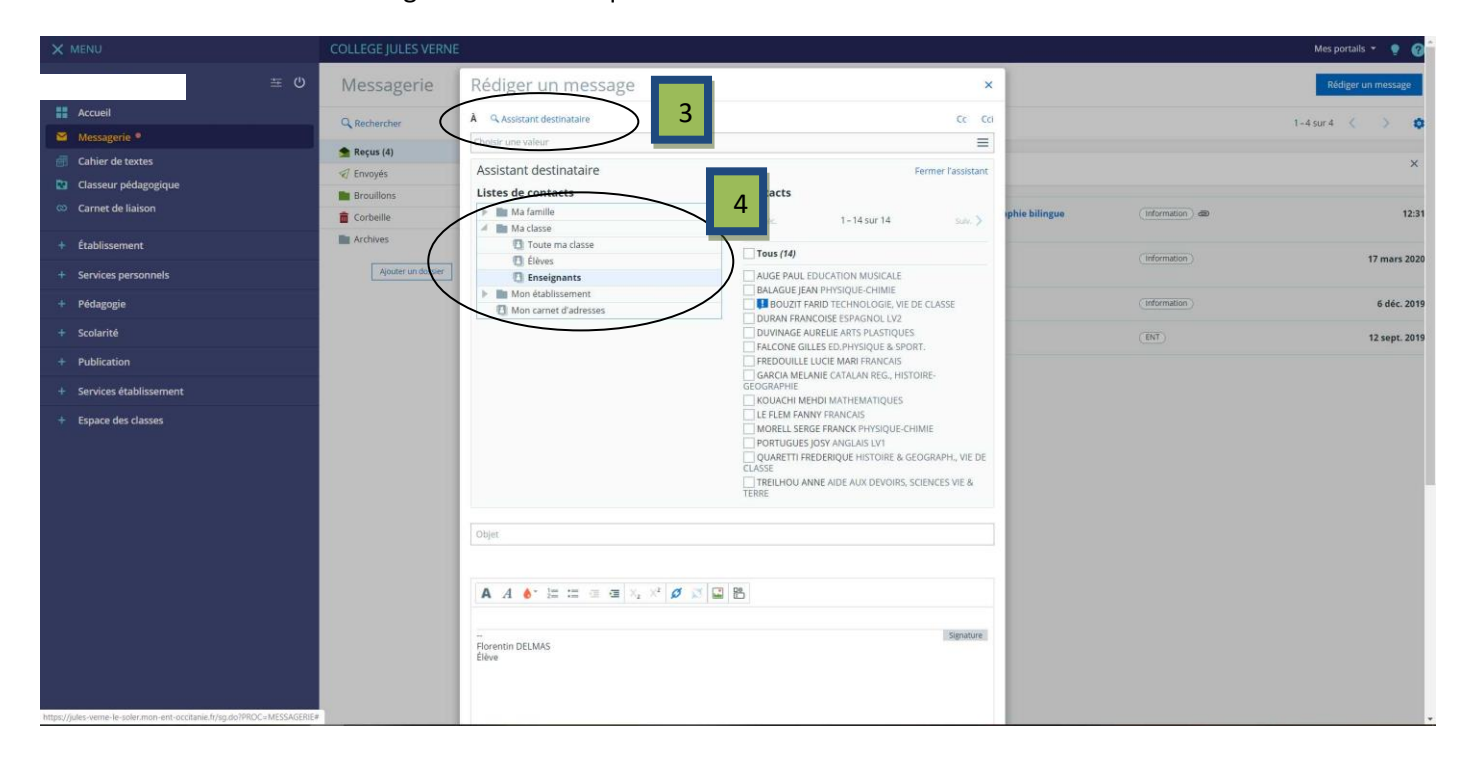

Vous devez ensuite renseigner le champ « objet » [5] comme dans un email classique, saisir le message en dessous [6] et éventuellement ajouter des pièces jointes en cliquant sur « selectionner des fichiers » [7] en bas de la page.

## **Attention : il faut veiller à écrire au dessus de la ligne de signature sinon le destinataire du message ne verra votre message qu'en cliquant sur « signature ».**

Il ne faut pas oublier pour finir de clique sur le bouton bleu « envoyer un message » [8]

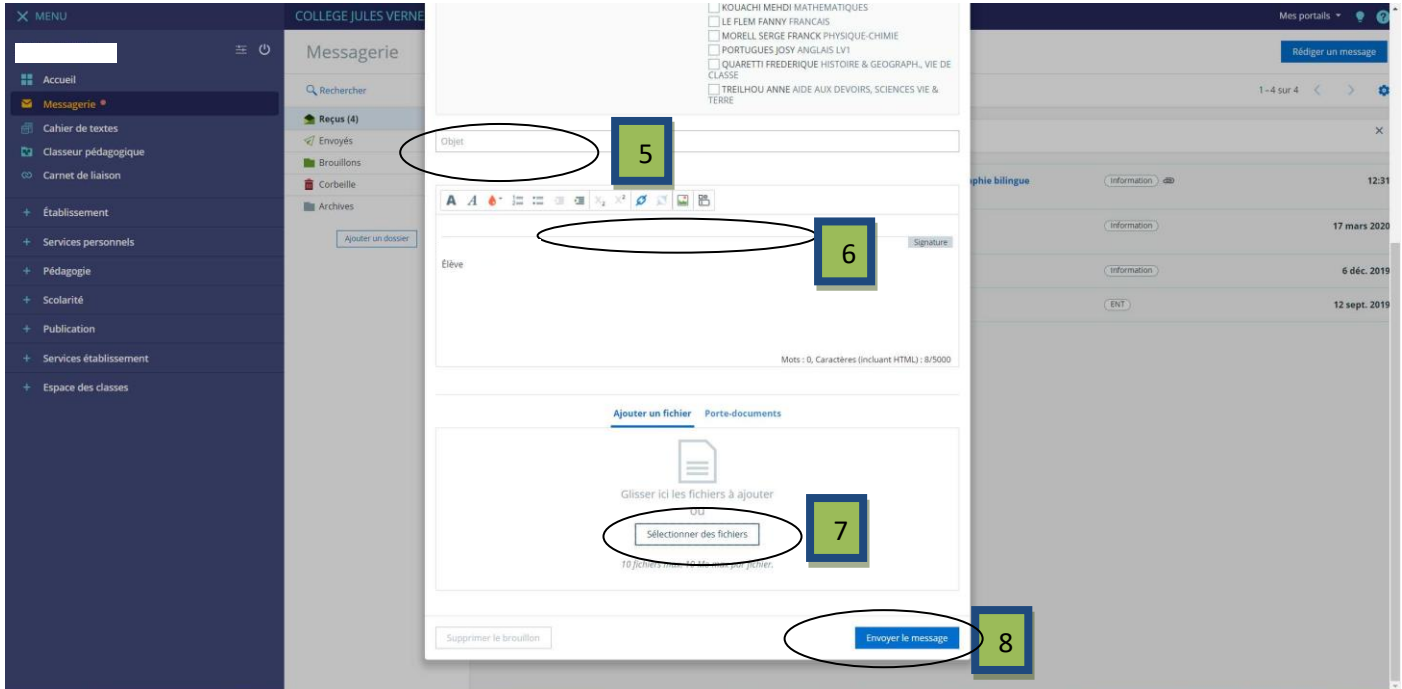